# **How To Install WordPress through Softaculous**

This article is for cPanel Accounts. Determine where your account is with [this guide](https://www.westhost.com/knowledgebase/categories/Am+I+in+Site+Manager+or+cPanel%3F/).

This article will guide you through the WordPress installation process.

- [Step 1: Log into your CHI account at chi.westhost.com.](#page-0-0)
- [Step 2: Navigate to your cPanel.](#page-0-1)
- [Step 3: Scroll down to the "Software" section. Click on "Softaculous Apps Installer" in order to open the program.](#page-0-2)
- [Step 4: Once in Softaculous, search for "WordPress". Click on the "Install" button.](#page-0-3)
- [Step 5: Fill out the three sections within "Software Setup".](#page-1-0)
	- [Choose Protocol](#page-1-1)
	- [Choose Domain](#page-1-2)
	- [In Directory](#page-1-3)
	- [Step 6: Fill out the "Site Settings" section.](#page-1-4)
		- [Site name](#page-2-0)
			- Site Description
			- **Enable Multisite**
- [Step 7: Fill out the "Admin Account" section.](#page-2-3)
	- [Admin Username](#page-2-4)
		- [Admin Password](#page-2-5)
		- [Admin Email](#page-2-6)
- [Step 8: Select your language from the drop down language bar.](#page-2-7)
- [Step 9: Click the plus sign by"Advanced Options" and check the box to Limit Login Attempts](#page-2-8)
- [Step 10: Select the "Theme" design that you want for your WordPress website.](#page-3-0)
- [Step 11: Click "Install".](#page-3-1)

<span id="page-0-0"></span>**Step 1: Log into your CHI account at [chi.westhost.com.](https://chi.westhost.com/)**

## <span id="page-0-1"></span>**Step 2: Navigate to your cPanel.**

<span id="page-0-2"></span>**Step 3: Scroll down to the "Software" section. Click on "Softaculous Apps Installer" in order to open the program.**

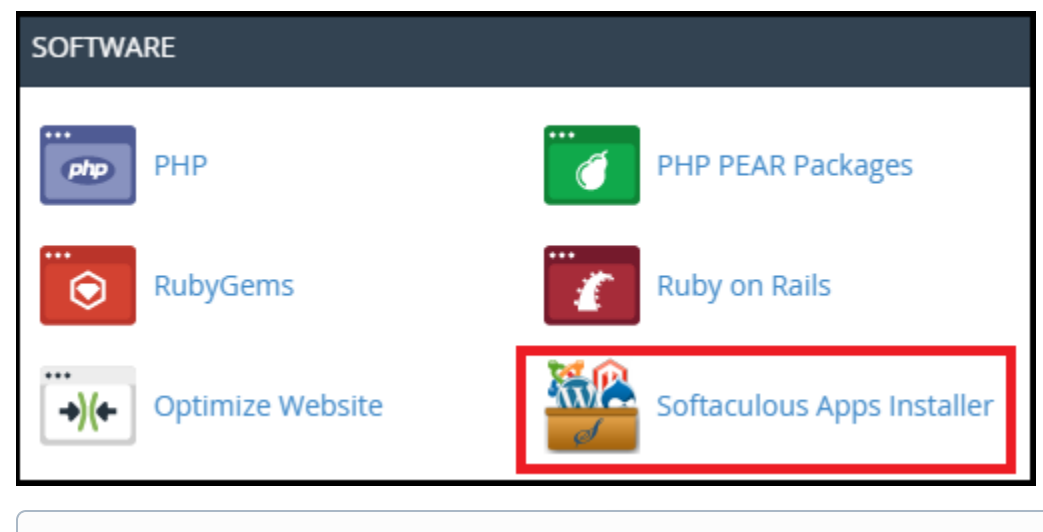

ന \*Softaculous is a program that will help you to install various web applications including WordPress on your hosting plan.

<span id="page-0-3"></span>**Step 4: Once in Softaculous, search for "WordPress". Click on the "Install" button.**

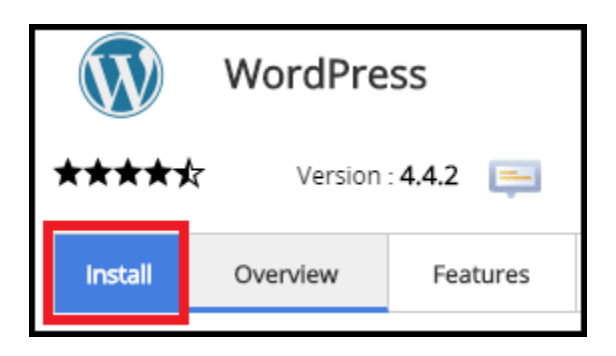

## <span id="page-1-0"></span>**Step 5: Fill out the three sections within "Software Setup".**

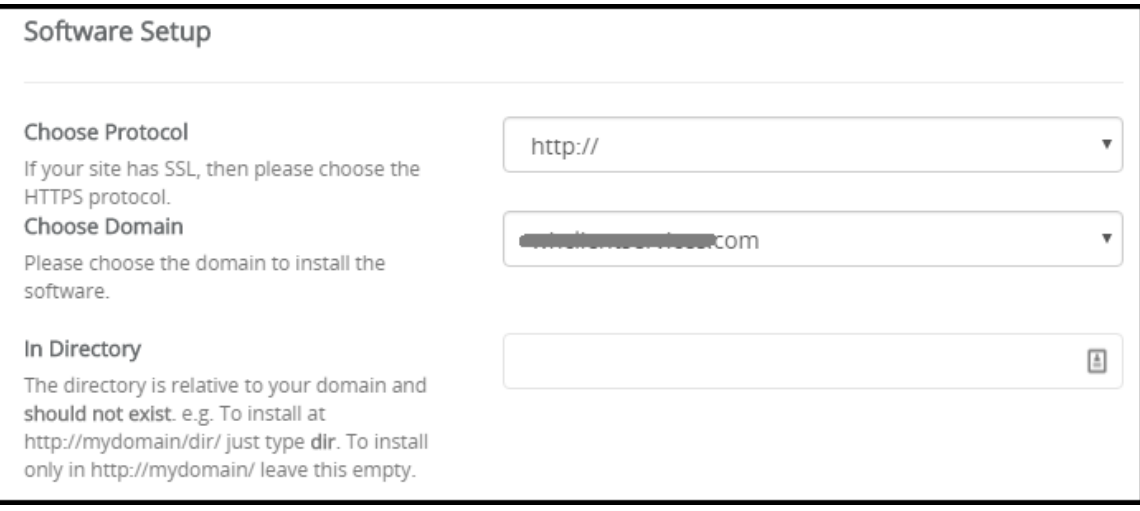

#### <span id="page-1-1"></span>**Choose Protocol**

From the dropdown bar select the protocol that works best for your website. If you have an SSL certificate already installed on your site, then you can change this to "https://". In most cases, leaving it as "http://" is perfectly fine.

#### <span id="page-1-2"></span>**Choose Domain**

Select the domain you are installing WordPress on from the dropdown menu.

#### <span id="page-1-3"></span>**In Directory**

This step is very important. It tells Softaculous if you want your WordPress installation installed within a subdirectory of your chosen domain or on the domain itself. If you want to be able to go to http://mydomain.com and see the WordPress site, then leave the field empty. By default the field will have a "wp" within it. Simply delete the "wp".

If you want the WordPress installation in a subdirectory, state which directory you would like it in. Softaculous will create that directory for you within the document root of your domain.

## <span id="page-1-4"></span>**Step 6: Fill out the "Site Settings" section.**

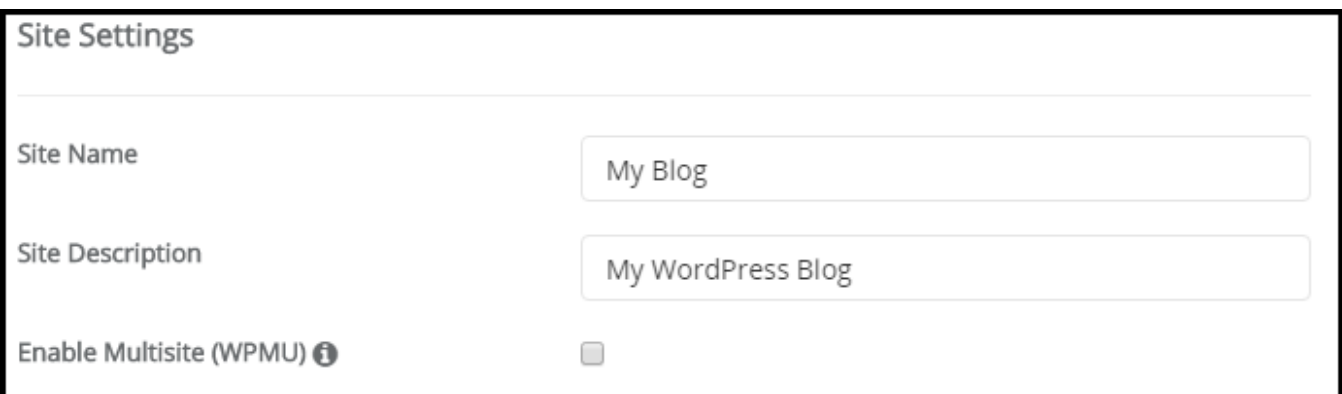

## <span id="page-2-0"></span>**Site name**

Give your website a title.

#### <span id="page-2-1"></span>**Site Description**

Write a brief description or smaller subtitle for your website.

#### <span id="page-2-2"></span>**Enable Multisite**

Only enable Multisite if you know that you need it. This is not common.

# <span id="page-2-3"></span>**Step 7: Fill out the "Admin Account" section.**

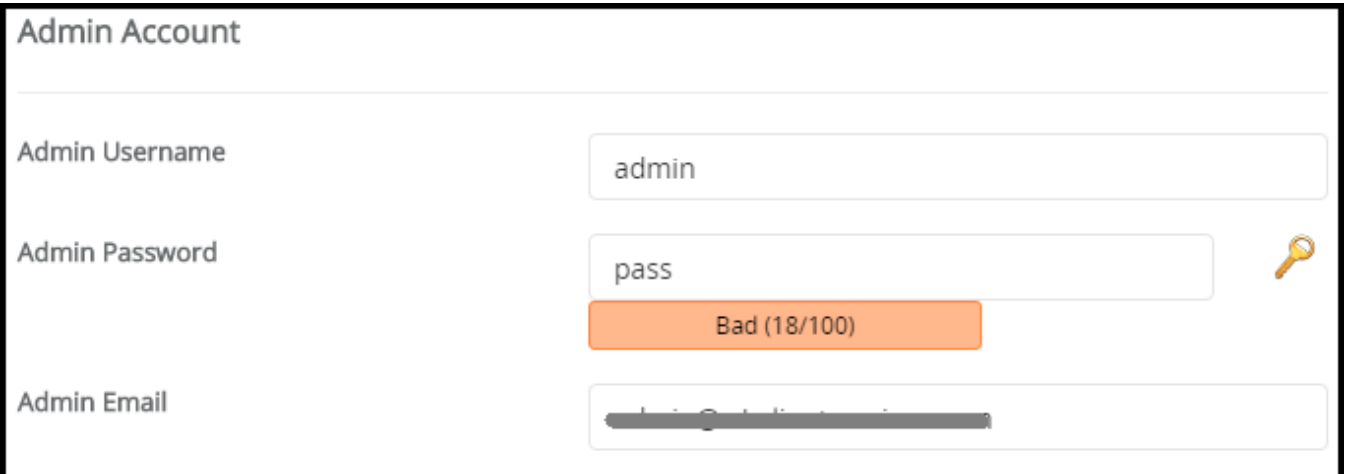

## <span id="page-2-4"></span>**Admin Username**

Change it to something meaningful to you other than 'admin'.

## <span id="page-2-5"></span>**Admin Password**

Create a secure password to help keep your installation from being compromised.

#### <span id="page-2-6"></span>**Admin Email**

Enter in the email address that your installation will use to contact you.

# <span id="page-2-7"></span>**Step 8: Select your language from the drop down language bar.**

# <span id="page-2-8"></span>**Step 9: Click the plus sign by"Advanced Options" and check the box to Limit Login Attempts**

(1), change the database name

(2) if desired, change the prefix

(3) to not have "wp" and end this in an under score, and check the boxes to Auto Upgrade, Auto Upgrade WordPress Plugins and Auto Upgrade WordPress Themes

(4) unless you would prefer to do this manually through the WordPress Admin area or by using FTP.

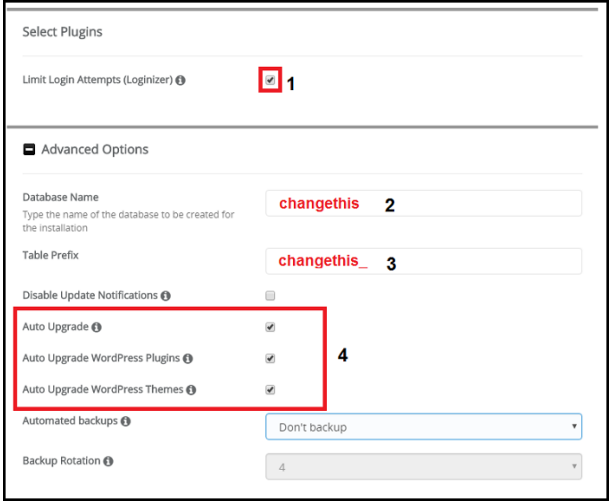

## <span id="page-3-0"></span>**Step 10: Select the "Theme" design that you want for your WordPress website.**

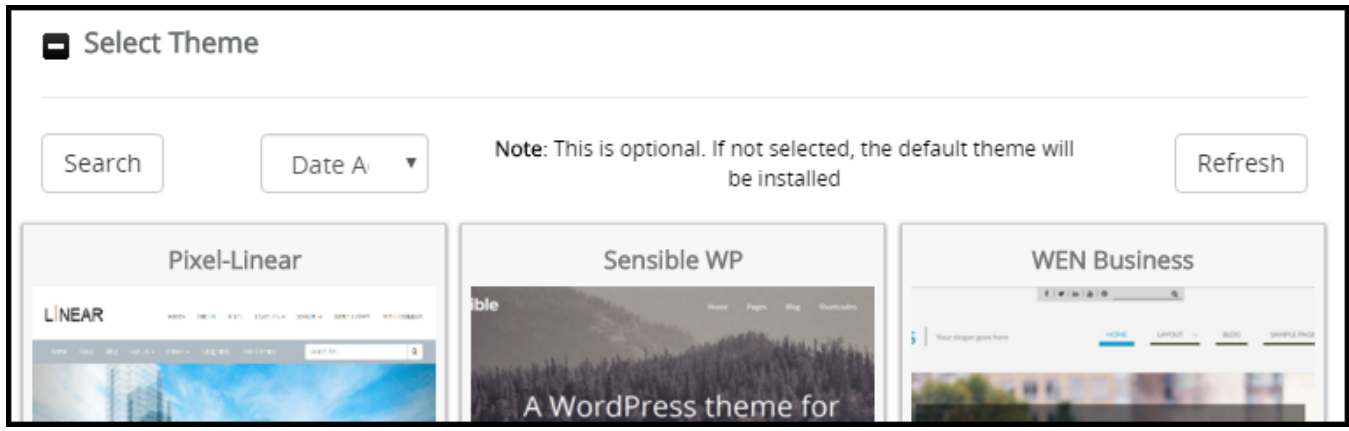

## <span id="page-3-1"></span>**Step 11: Click "Install".**

If you have any questions during the installation process please feel free to contact our support teams through live chat or by submitting a ticket in your CHI dashboard.